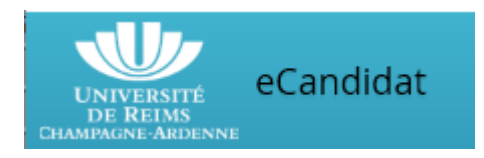

# **Guide d'aide eCandidat Candidatures à l'IUT RCC**

## Vous n'êtes pas étudiant à l'Université de Reims

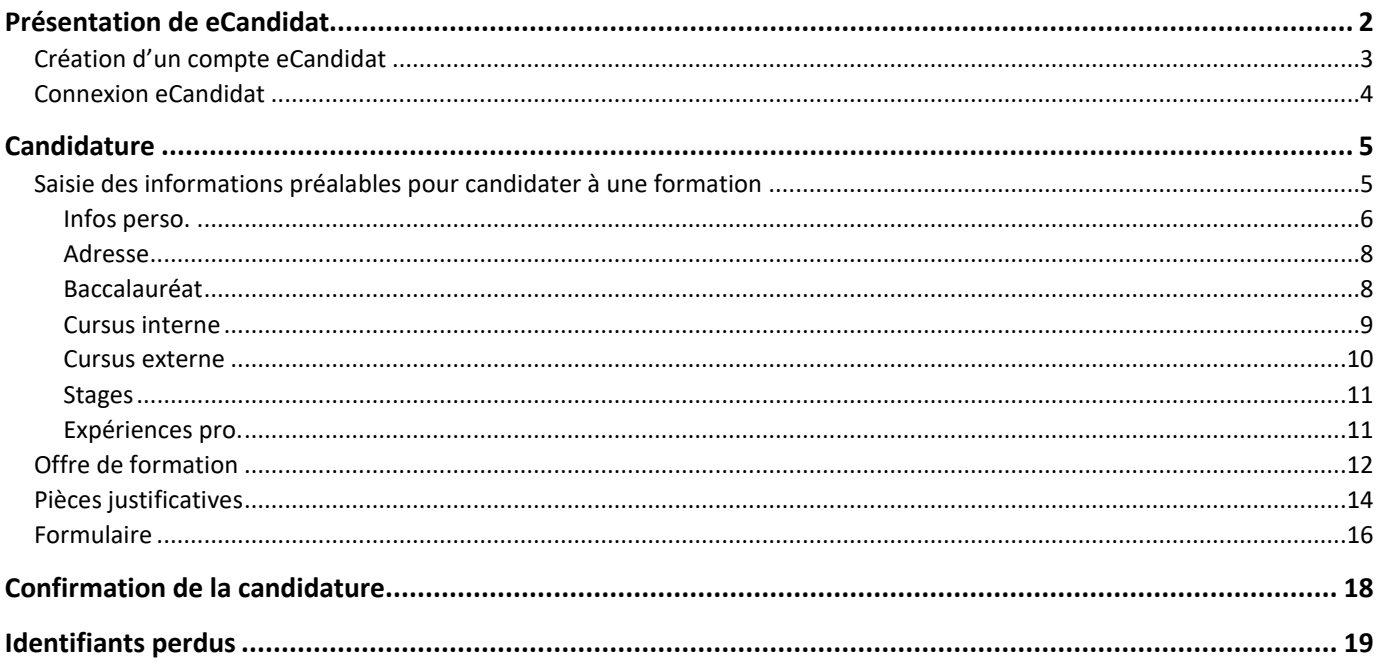

## <span id="page-1-0"></span>Présentation de eCandidat

A l'ouverture de eCandidat, vous accédez à la page d'accueil.

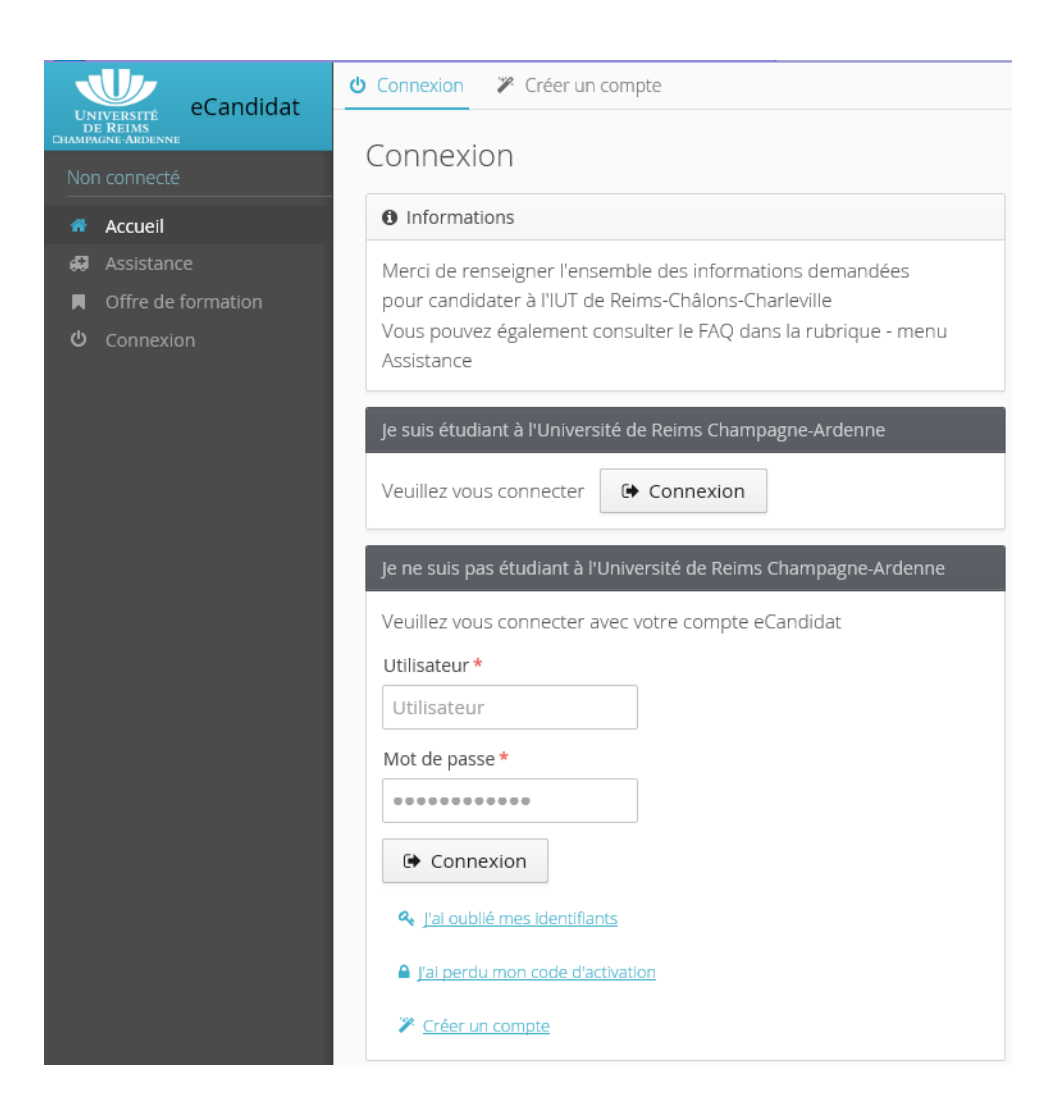

## <span id="page-2-0"></span>Création d'un compte eCandidat

Vous devez créer un compte eCandidat (qui vous permettra ensuite de vous connecter à l'application) en

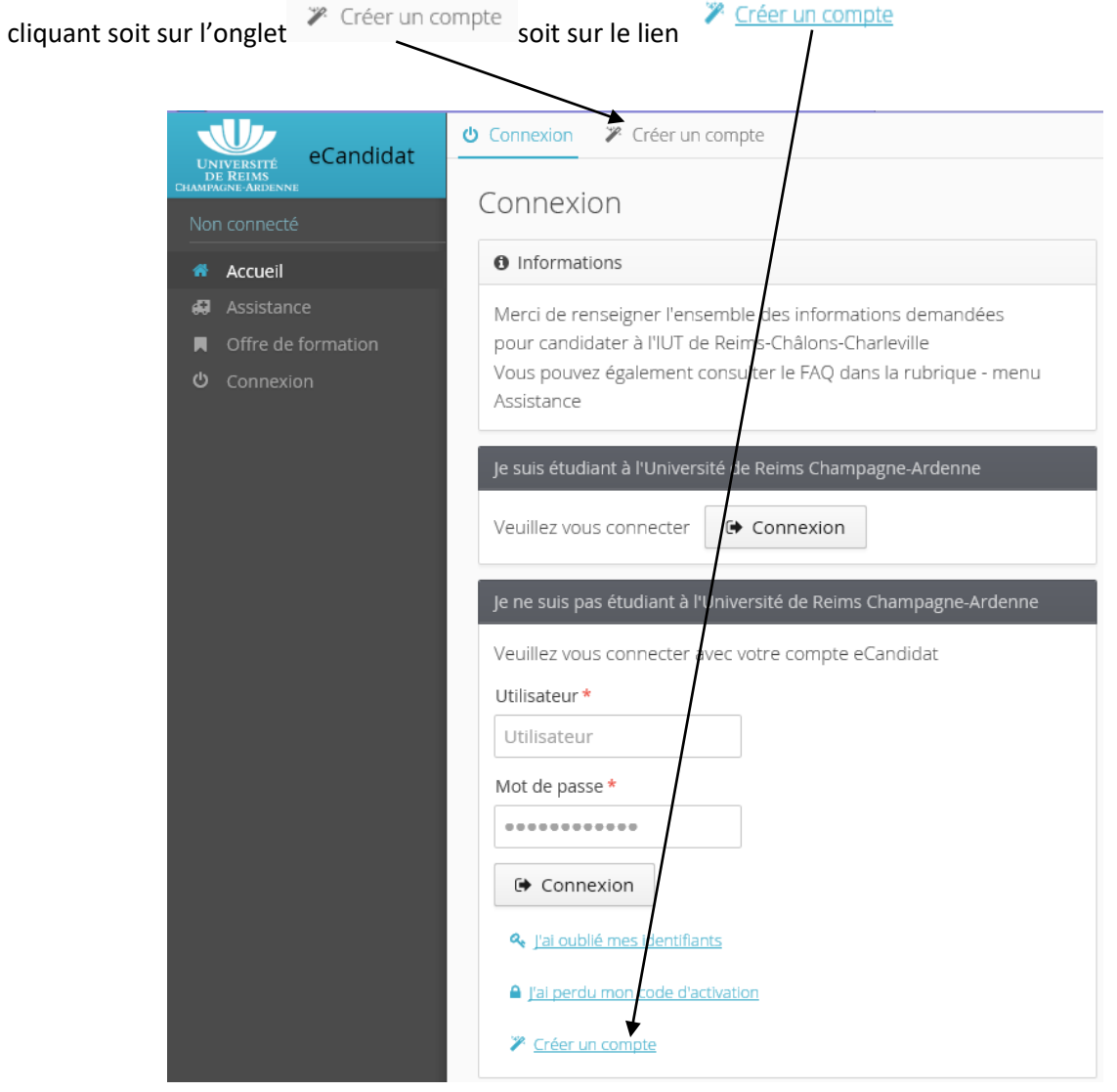

Remarque : si vous passez par l'onglet Créer un compte, vous devrez cliquer sur le bouton → Créer un compte

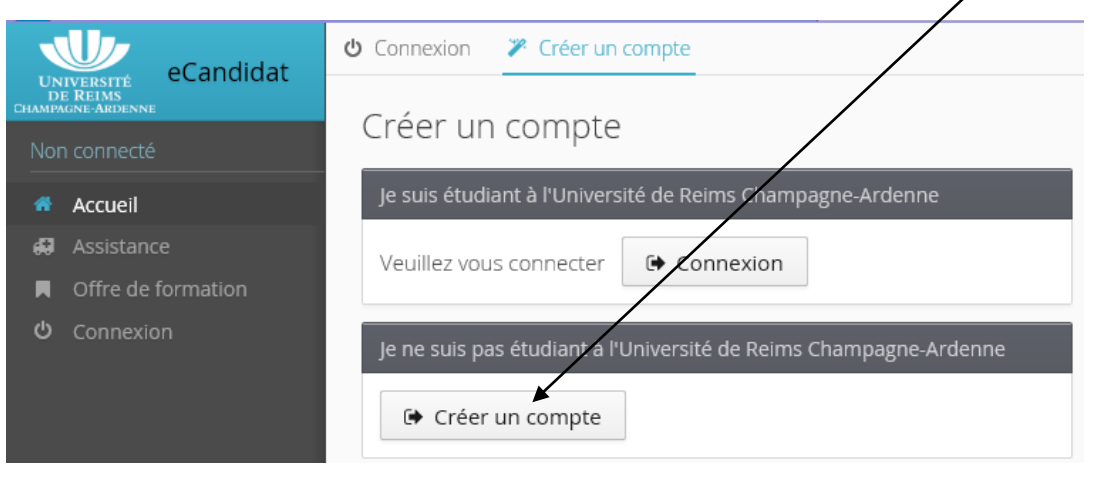

Alors qu'en cliquant sur le lien  $\sqrt{\frac{Cr\cdot \text{Cer un compte}}{r}}$ , vous accédez directement à l'écran de création.

Pour créer un compte eCandidat, vous devez renseigner les champs Nom, Prénom et une adresse mail valide.

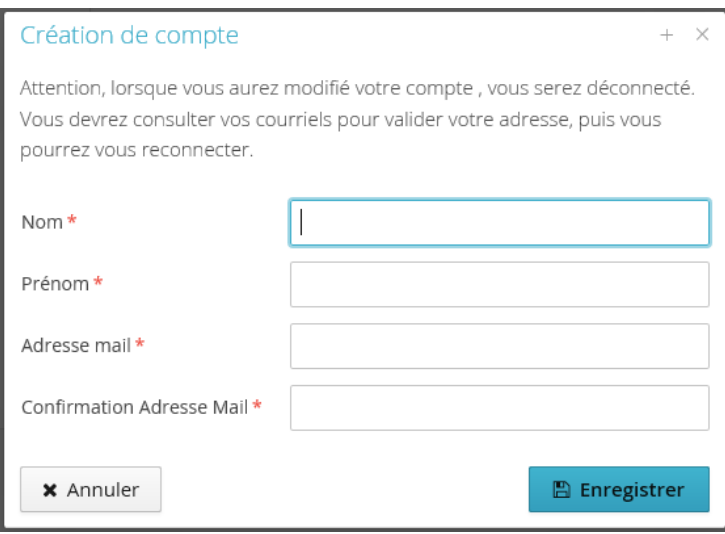

Cliquez sur Enregistrer pour valider et vous allez recevoir un mail avec vos identifiants eCandidat.

### **!** Vous devez valider votre compte en cliquant sur le lien disponible dans le mail.

## <span id="page-3-0"></span>Connexion eCandidat

! Vous devez valider votre compte en cliquant sur le lien.

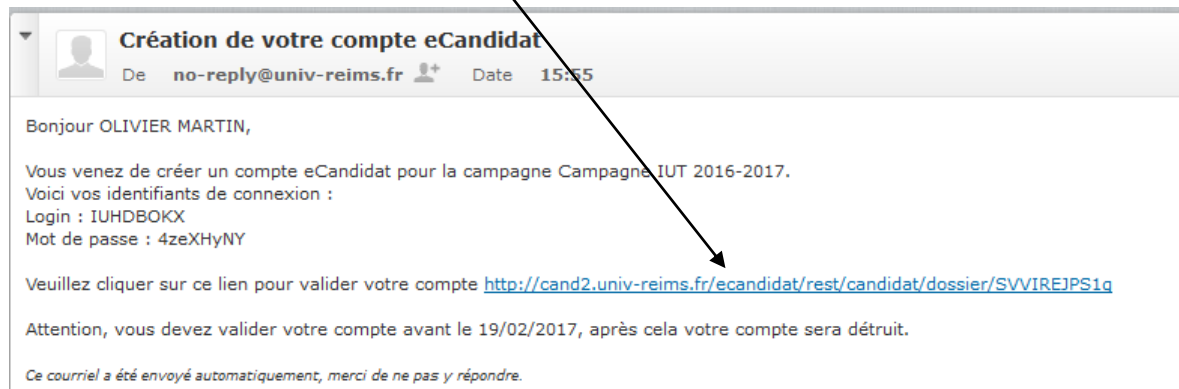

## Compte eCandidat validé

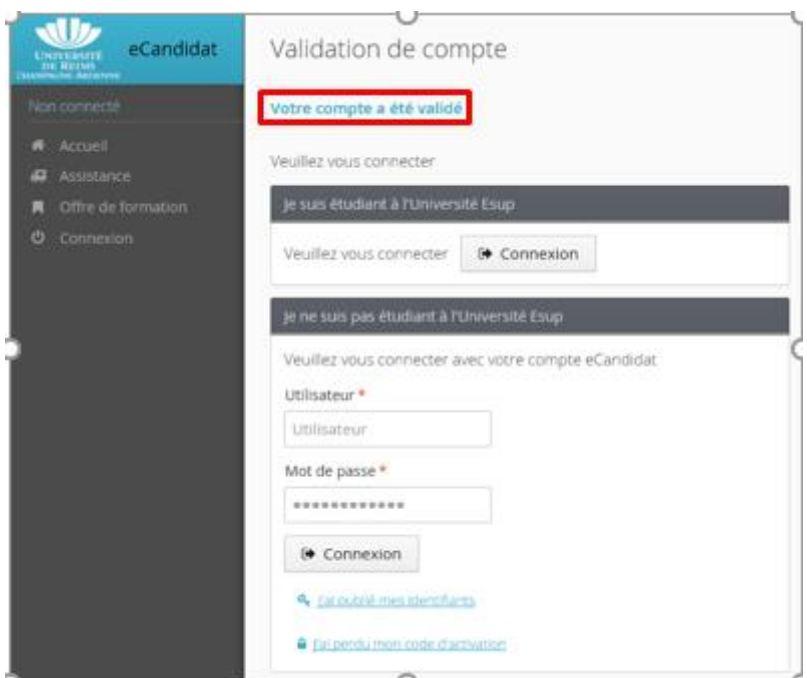

#### Vous pouvez maintenant vous connecter avec vos identifiants et cliquez sur le bouton

**●** Connexion

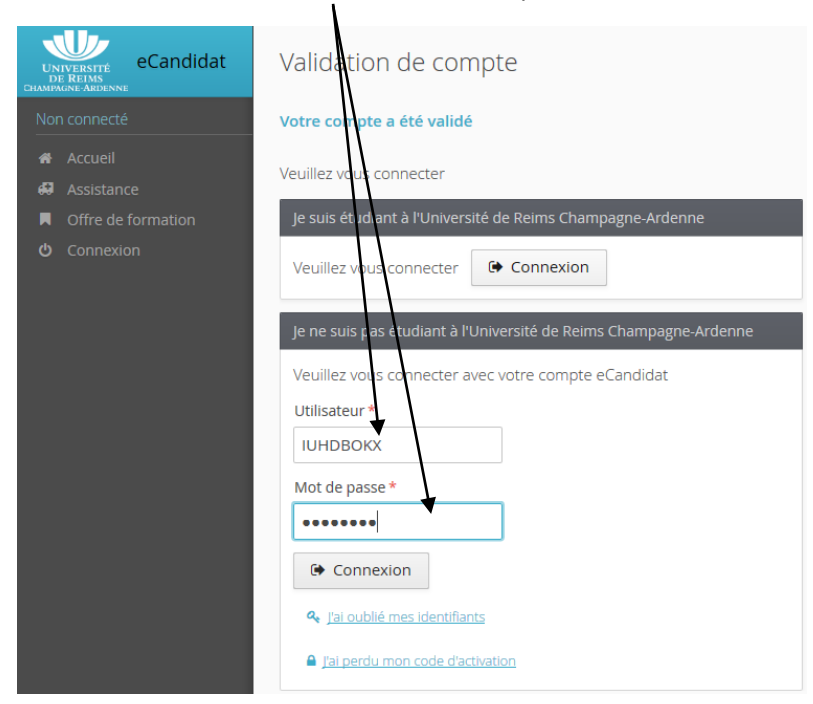

## <span id="page-4-0"></span>**Candidature**

Ecran d'accueil

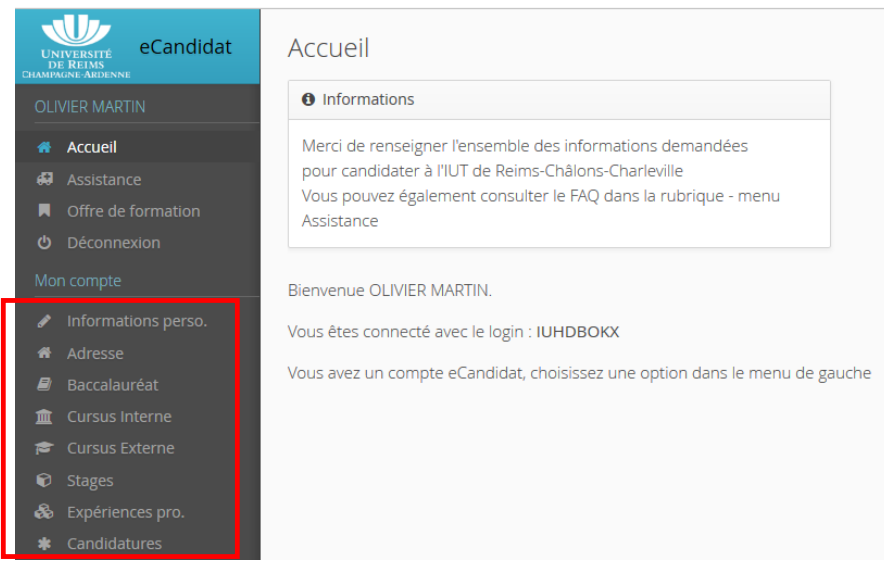

## <span id="page-4-1"></span>Saisie des informations préalables pour candidater à une formation

Vous avez un certain nombre d'informations à renseigner avant de pouvoir candidater sur une formation, la saisie se fait dans les options proposées dans le menu de gauche.

Vous devez renseigner toutes les informations des options suivantes :

- Informations perso.
- Adresse
- **Baccalauréat**
- Cursus externe : toutes les études suivies

Les données suivantes sont facultatives :

- Stages : indiquer les stages post bac éventuels que vous avez suivis
- Expériences professionnelles : renseigner toutes les expériences professionnelles post bac que vous avez pu acquérir

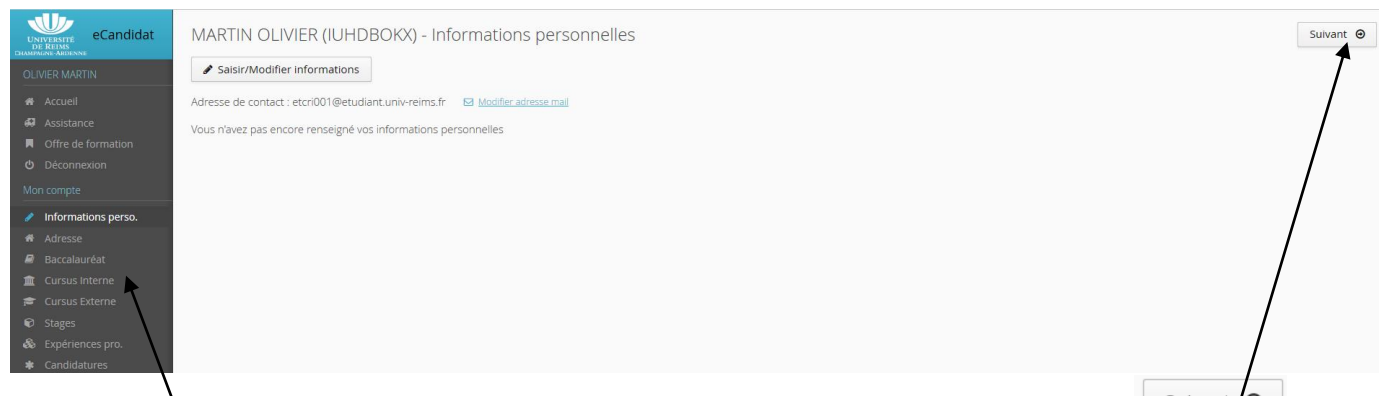

Afin de remplir les informations nécessaires à la candidature, vous pouvez cliquer sur le bouton sur le 1<sup>er</sup> écran infos perso. pour passer à l'écran suivant

Ou cliquer sur les options du menu de gauche en suivant l'ordre d'affichage

## <span id="page-5-0"></span>*Infos perso.*

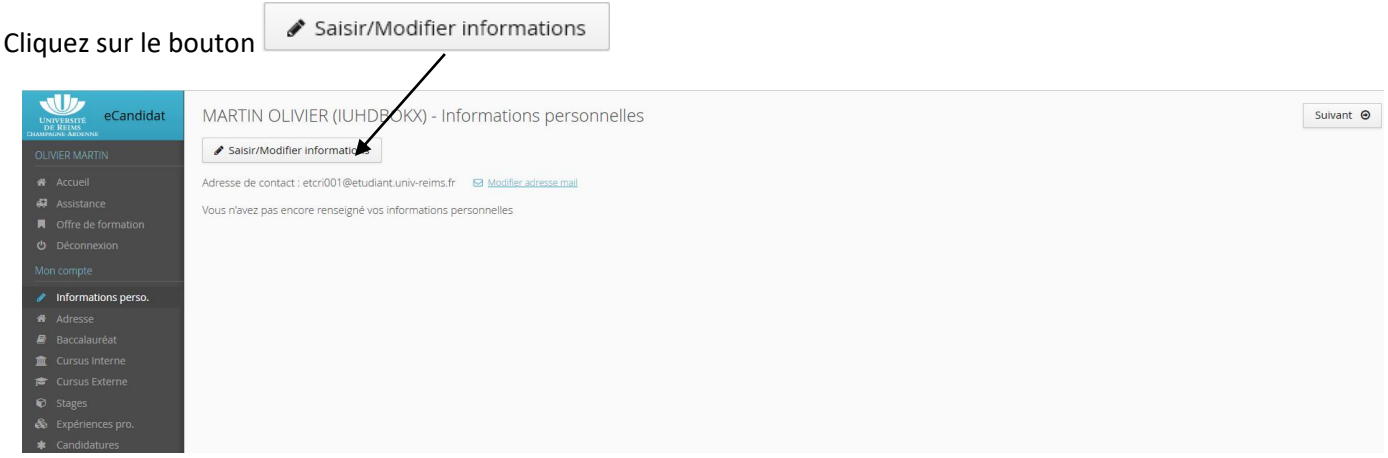

La nationalité française est mise par défaut, vous pouvez la modifier.

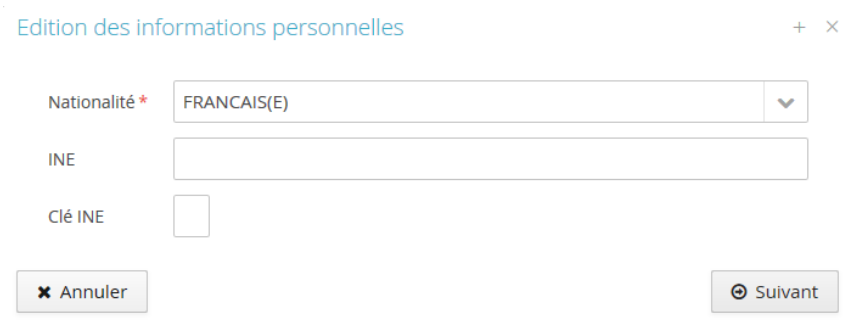

Le numéro d'INE (ou BEA) et la clé correspondent au numéro qui vous a été attribué lors de votre scolarité si vous avez fait des études au lycée ou à l'université après 1995. Vous pouvez le retrouver soit sur le relevé de notes du bac soit sur votre bulletin scolaire ou certificat de scolarité avant bac.

Le numéro est obligatoire si vous êtes de nationalité française et que vous avez fait des études après 1995. Vous pouvez le saisir dans cet écran, sinon il sera à renseigner lorsque vous choisirez une formation dans le menu Candidatures.

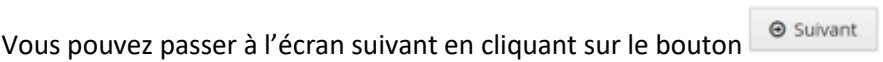

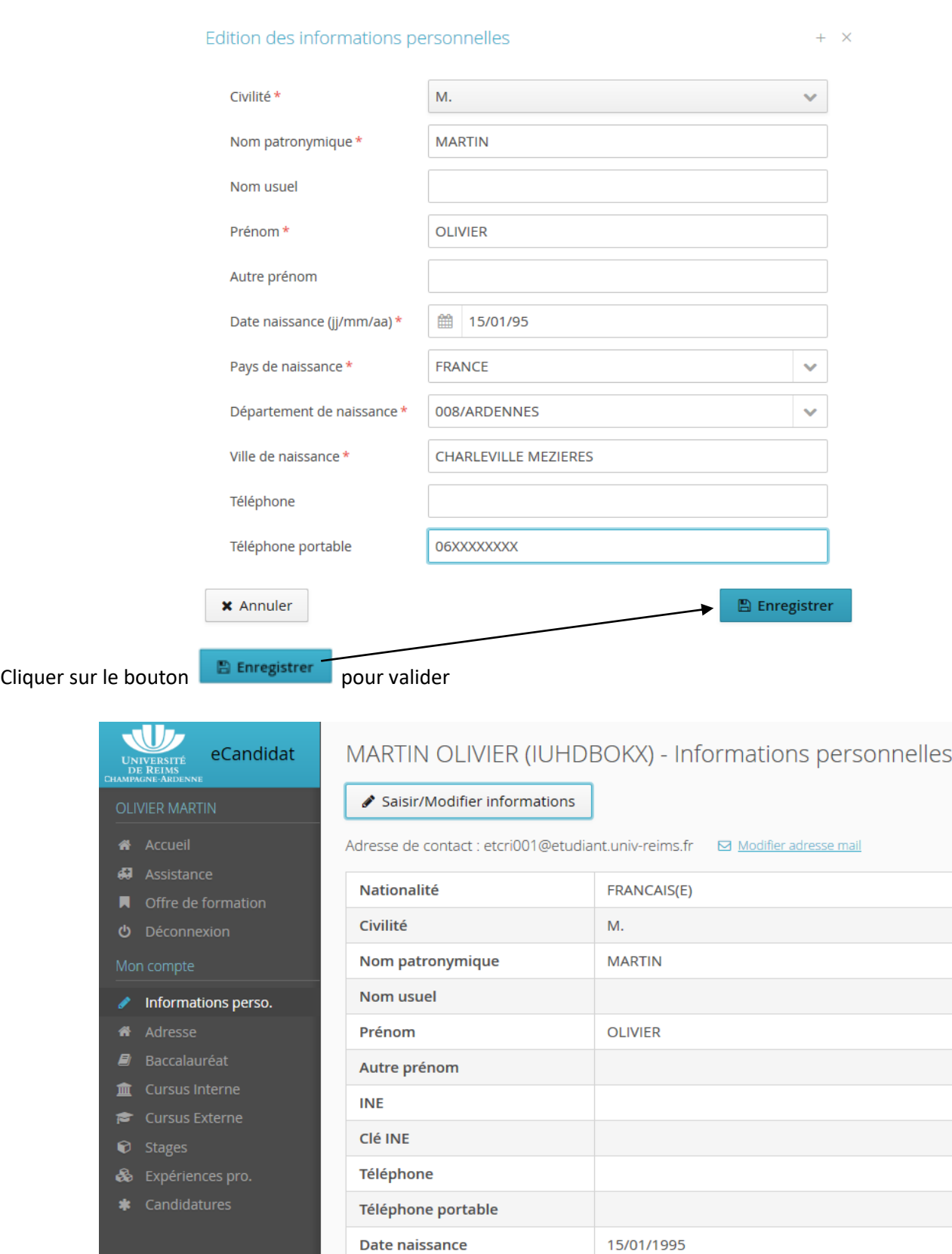

Cliquez sur le bouton <sup>o suivant</sup> pour passer à l'écran Adresse

Pays de naissance

Ville de naissance

Département de naissance

FRANCE

008/ARDENNES

**CHARLEVILLE MEZIERES** 

## <span id="page-7-0"></span>*Adresse*

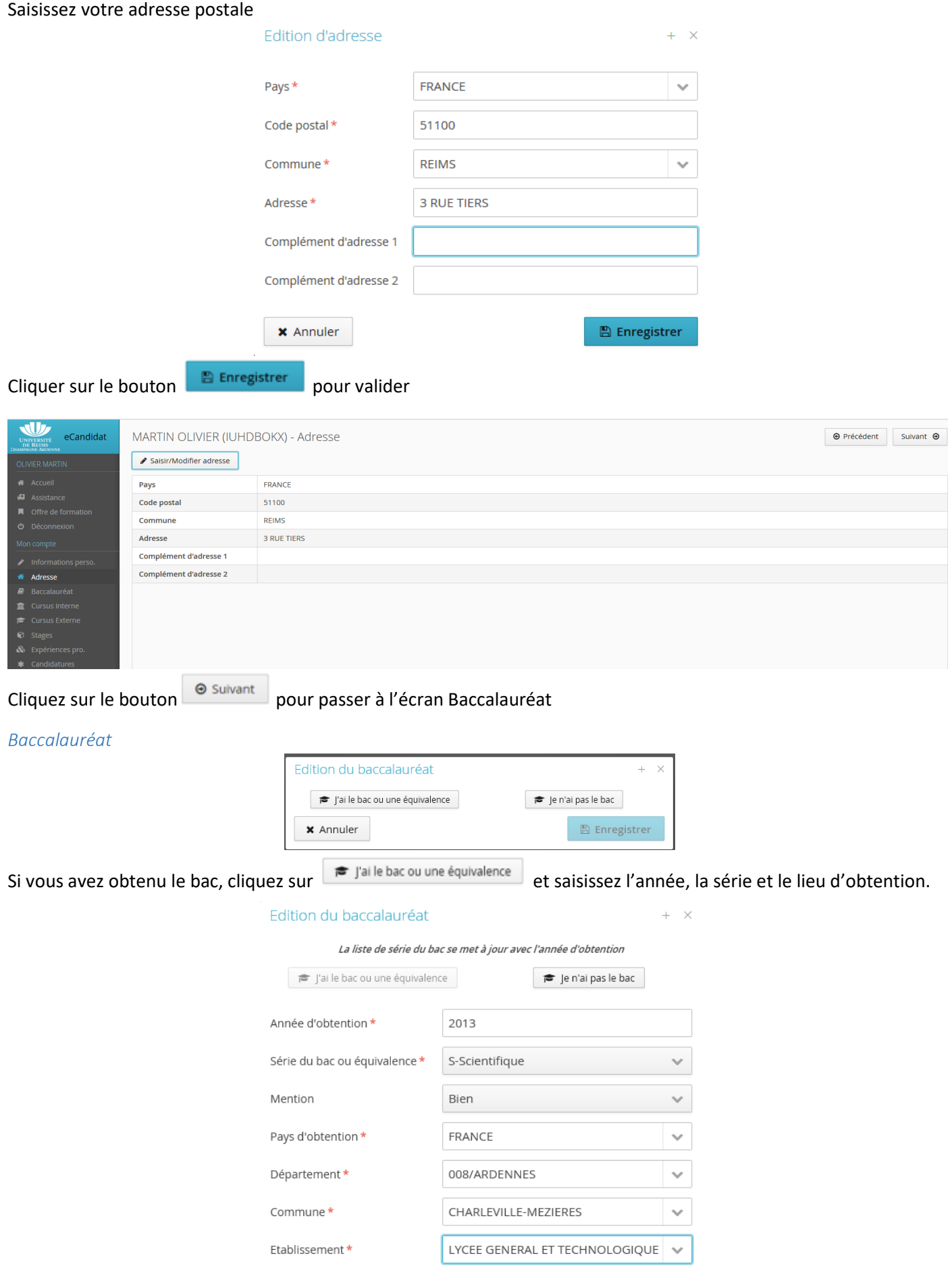

 $\mathbb B$  Enregistrer

<span id="page-7-1"></span>**x** Annuler

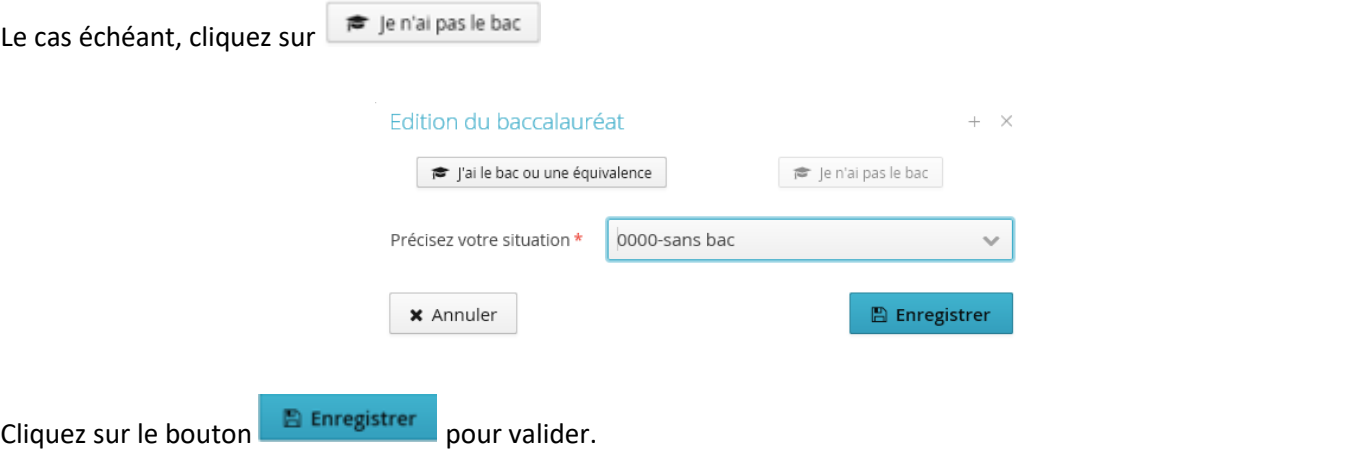

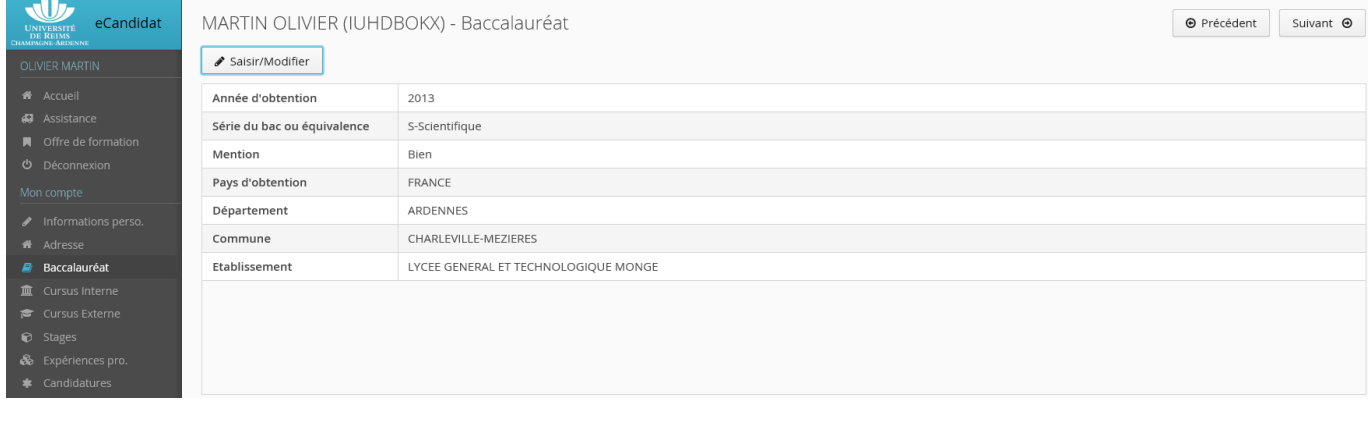

Cliquez sur le bouton  $\boxed{\circledast}$  suivant pour passer à l'écran Cursus interne

## <span id="page-8-0"></span>*Cursus interne*

Le cursus interne concerne les études post bac suivies à l'Université de Reims.

## Vous n'avez rien à renseigner dans cet écran.

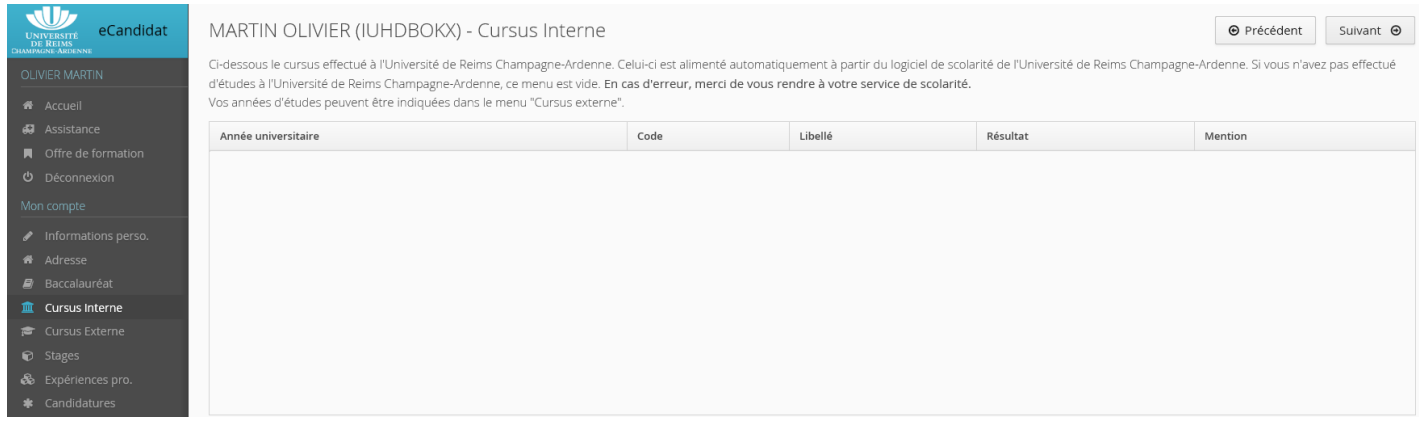

Cliquez sur le bouton  $\boxed{\circ}$  suivant pour passer à l'écran Cursus externe

## <span id="page-9-0"></span>*Cursus externe*

## Renseignez les études post bac que vous avez suivies.

## $C$ liquez sur le bouton  $+$  Nouveau cursus pour saisir un cursus

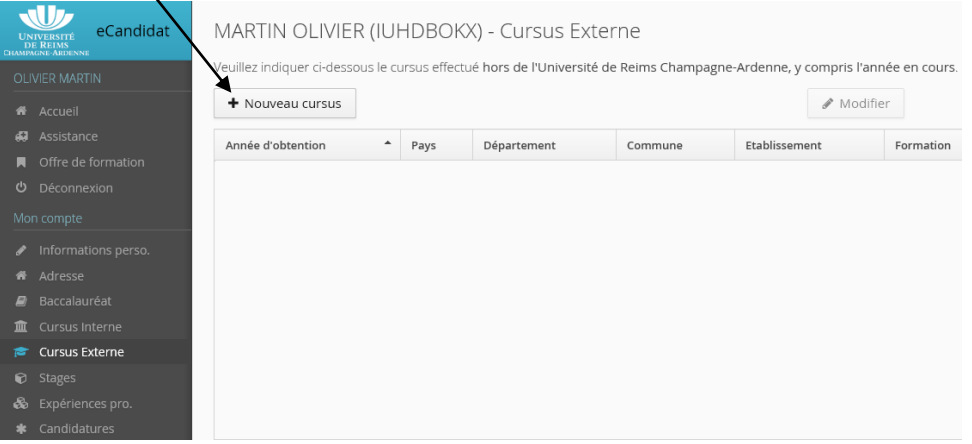

## Pour saisir le cursus externe, renseignez les champs avec une \*

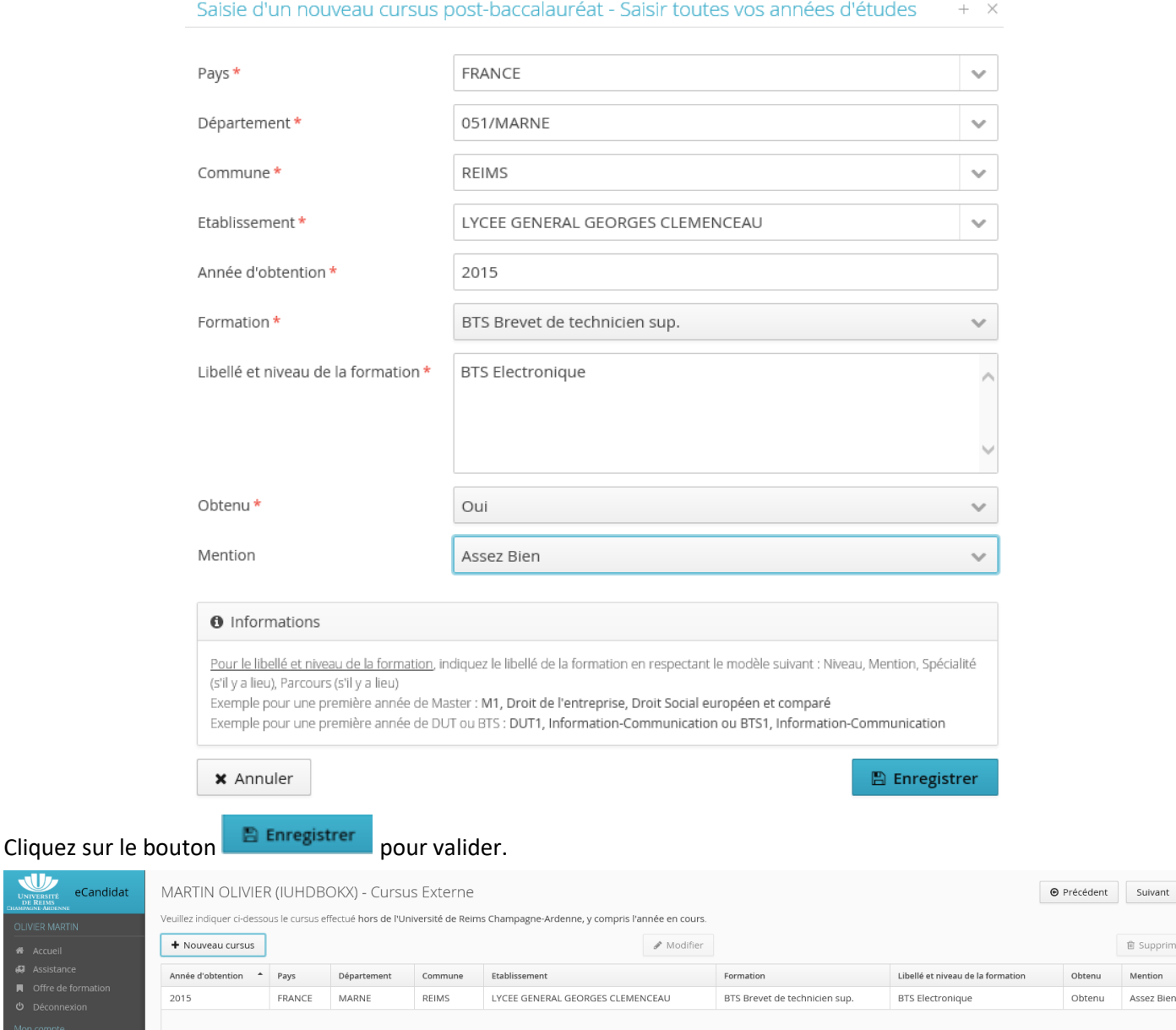

Cliquez sur le bouton  $\boxed{\Theta}$  suivant pour passer à l'écran Stages

W

 $AC$ ar

ivant  $\Theta$ 

## <span id="page-10-0"></span>Si vous avez effectué des stages post bac

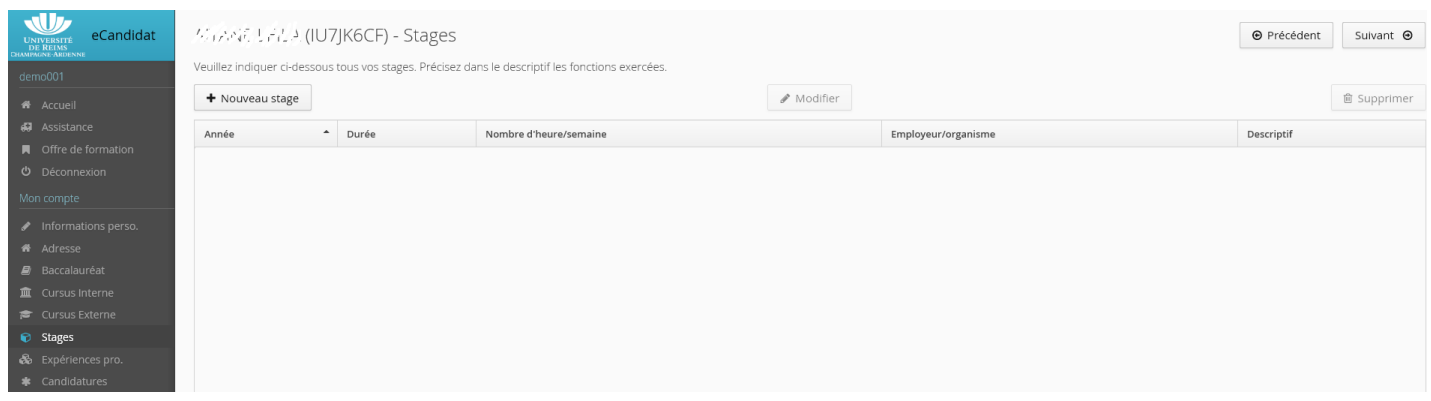

## Pour saisir un stage, vous devez renseigner les champs suivants

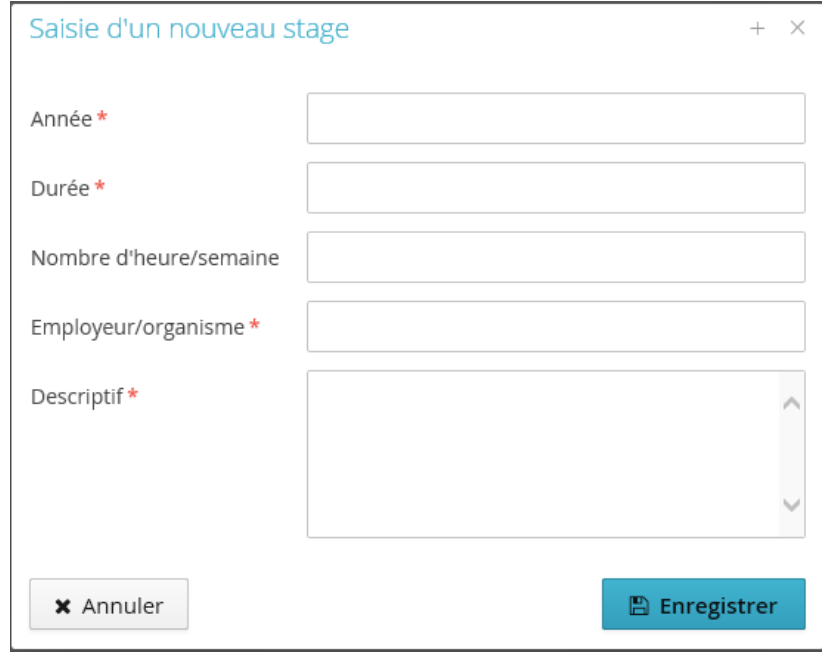

## <span id="page-10-1"></span>*Expériences pro.*

## Vous pouvez également saisir les expériences professionnelles que vous avez éventuellement acquises

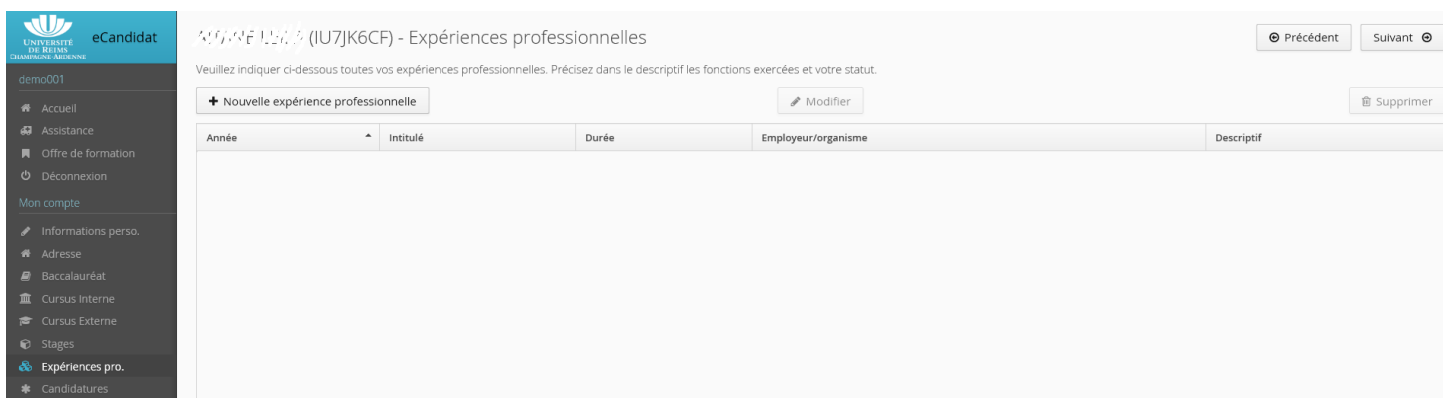

Saisie d'une nouvelle expérience professionnelle :

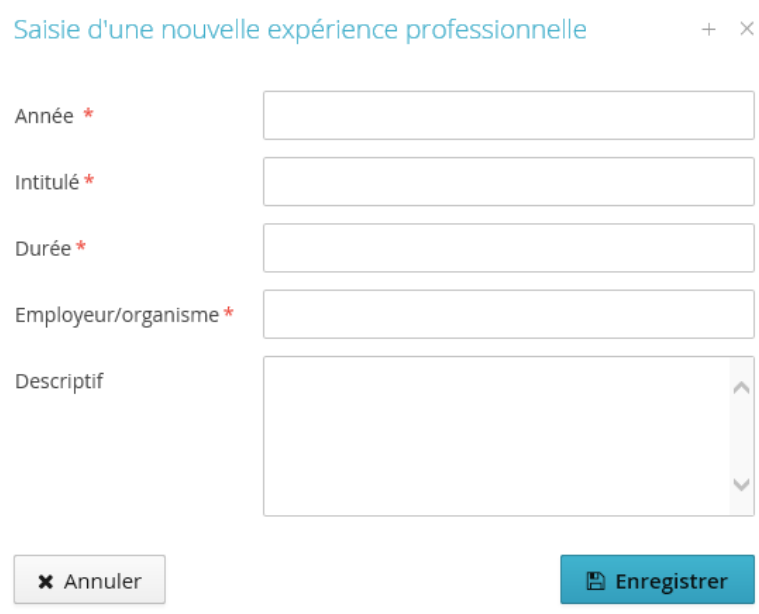

Vous pouvez en saisir plusieurs

## <span id="page-11-0"></span>Offre de formation

Cette option va vous permettre de candidater à un ou plusieurs formations (5 au maximum) qui sont proposées dans l'offre de formation disponible dans l'option Offre de formation

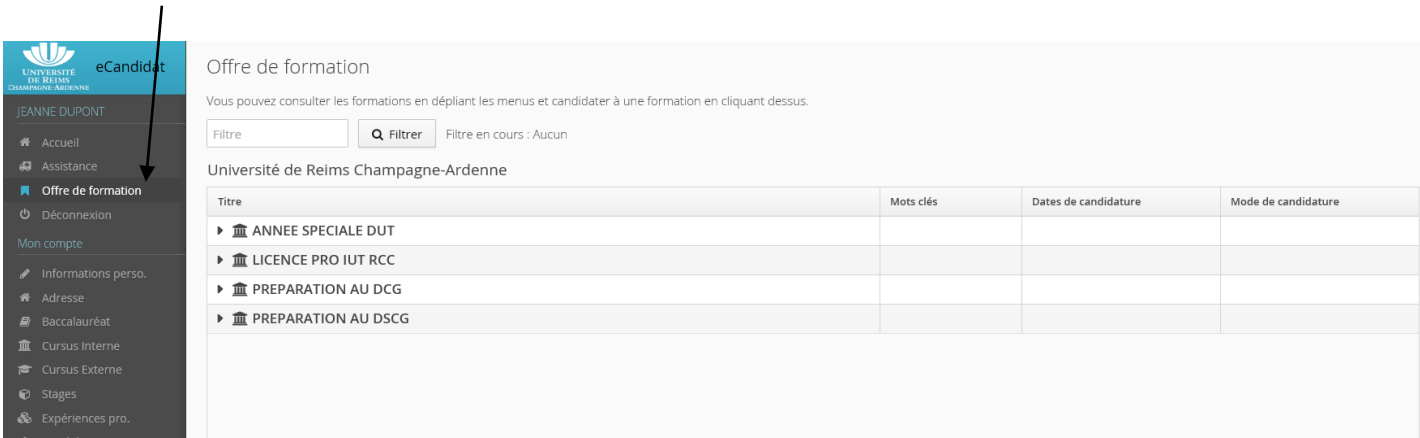

## Pour visualiser les formations, cliquez sur  $\Big\}^*$  pour déplier l'offre.

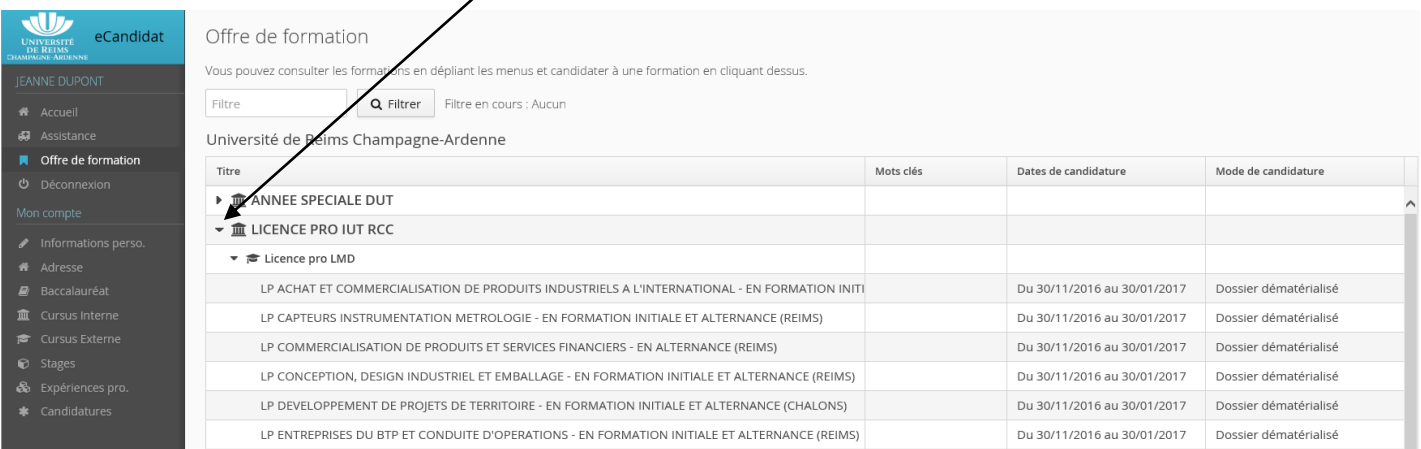

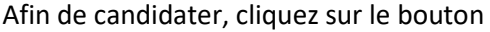

+ Nouvelle candidature

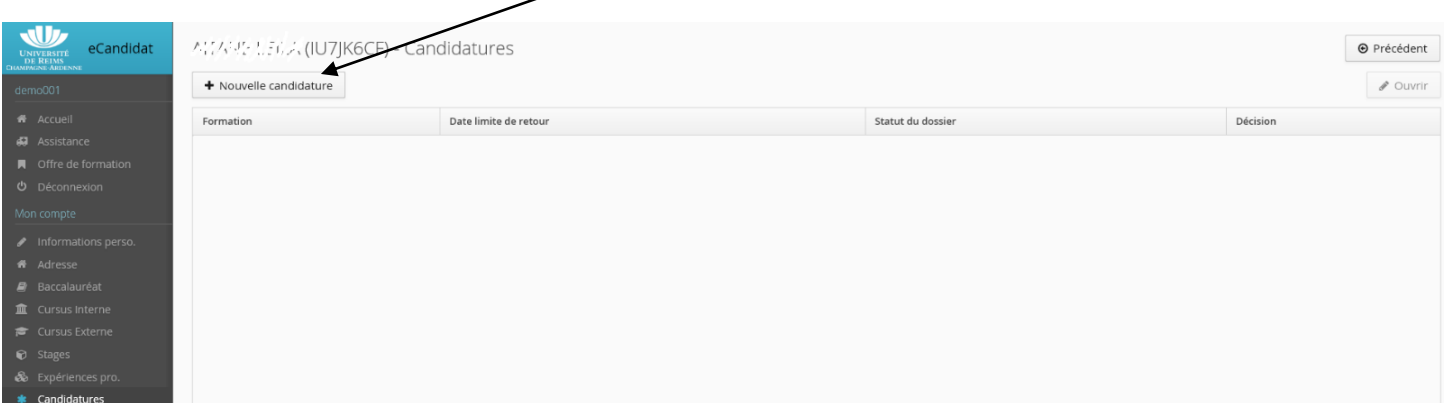

## Cliquez sur la formation souhaitée

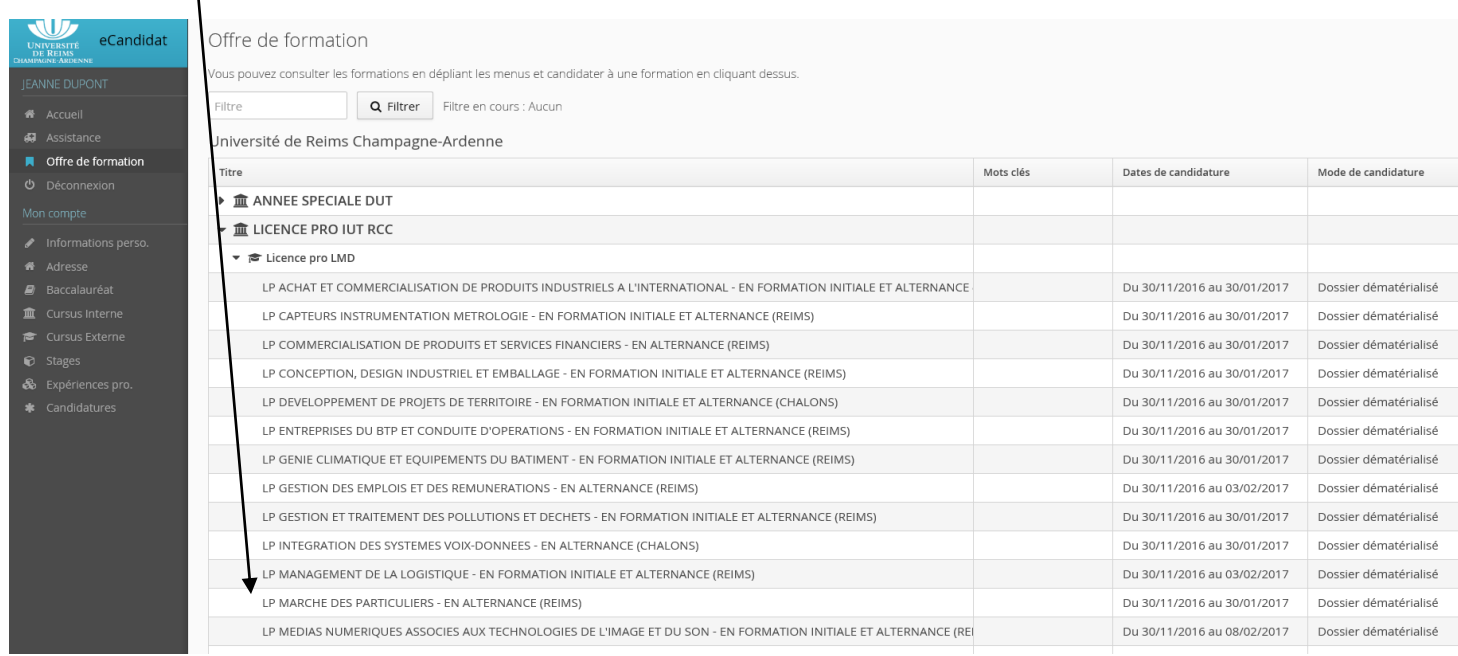

## Vous devez confirmer la candidature à la formation sélectionnée

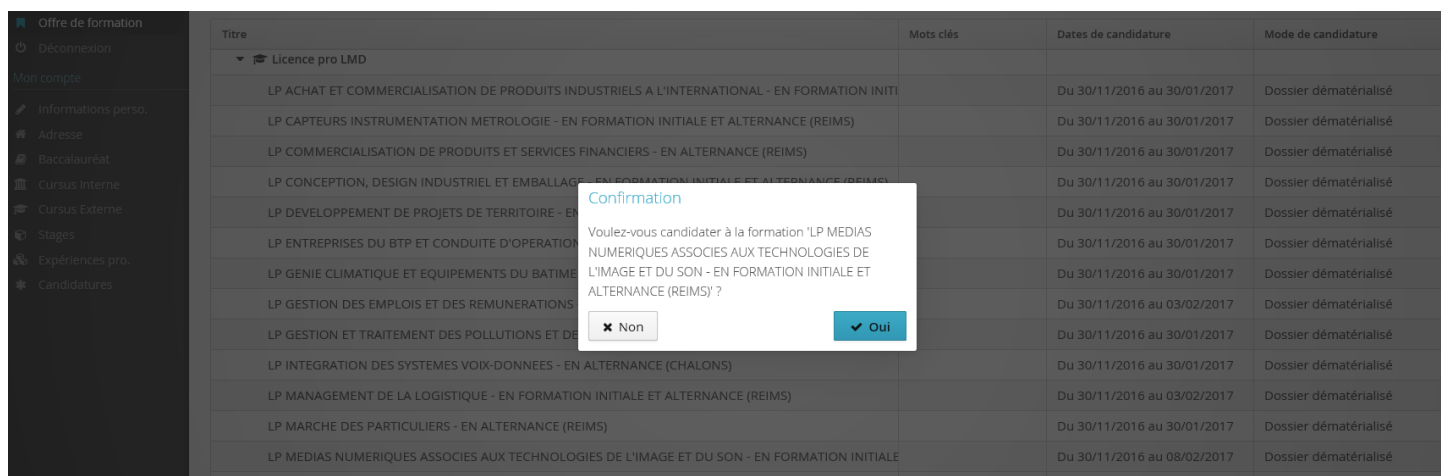

## Une fois la candidature effectuée, vous recevrez un mail de confirmation

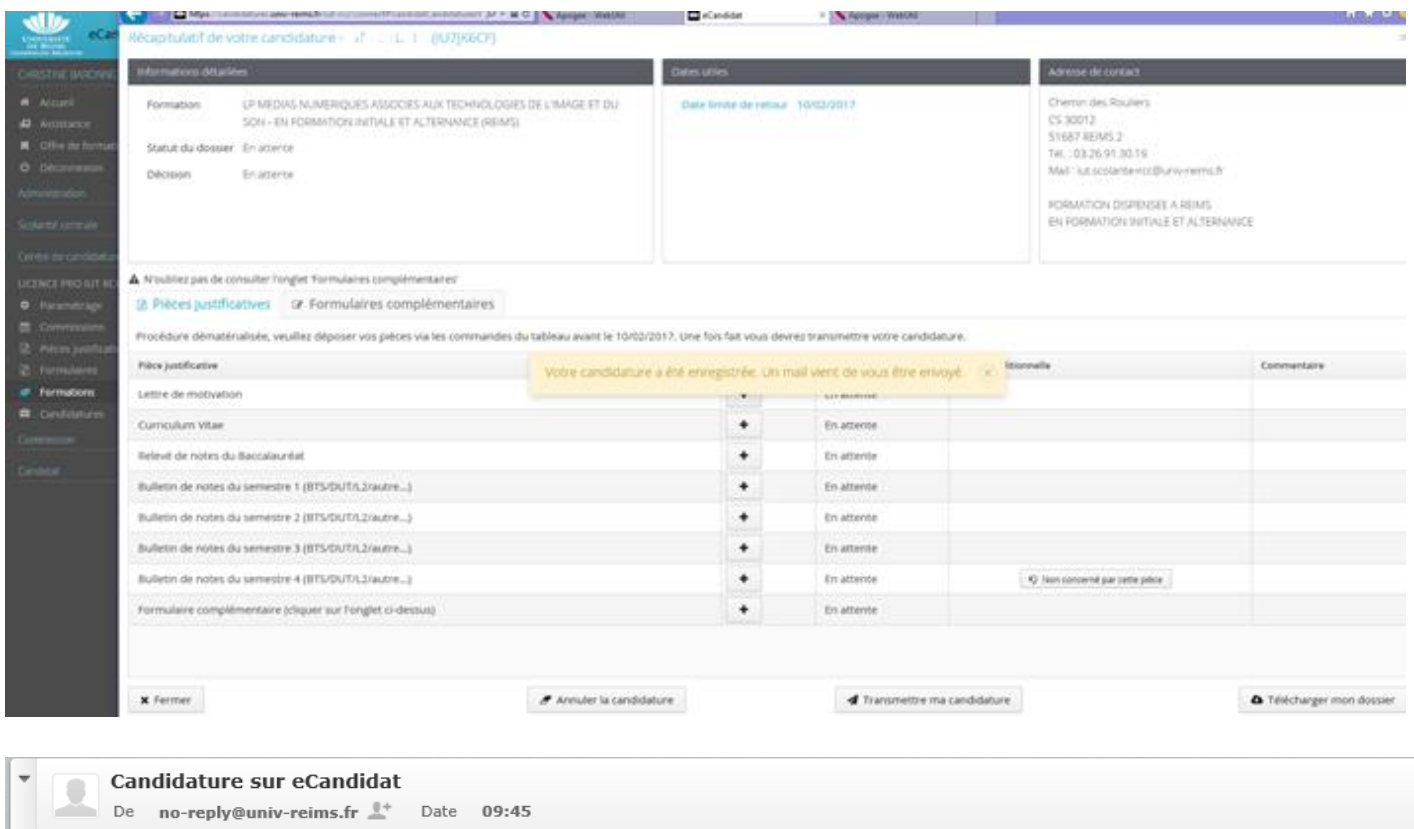

#### Bonjour  $\Box$   $\mathcal{F} \rightarrow^* \Box \mathcal{F} \mathcal{L}_I$

Vous venez de candidater à la formation 'LP MEDIAS NUMERIQUES ASSOCIES AUX TECHNOLOGIES DE L'IMAGE ET DU SON - EN FORMATION INITIALE ET ALTERNANCE (REIMS)'. Ce courriel a été envoyé automatiquement, merci de ne pas y répondre.

## <span id="page-13-0"></span>Pièces justificatives

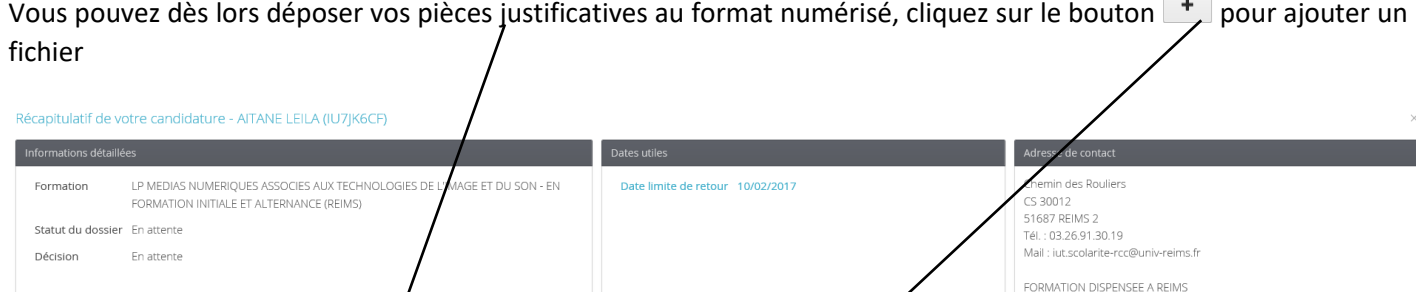

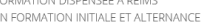

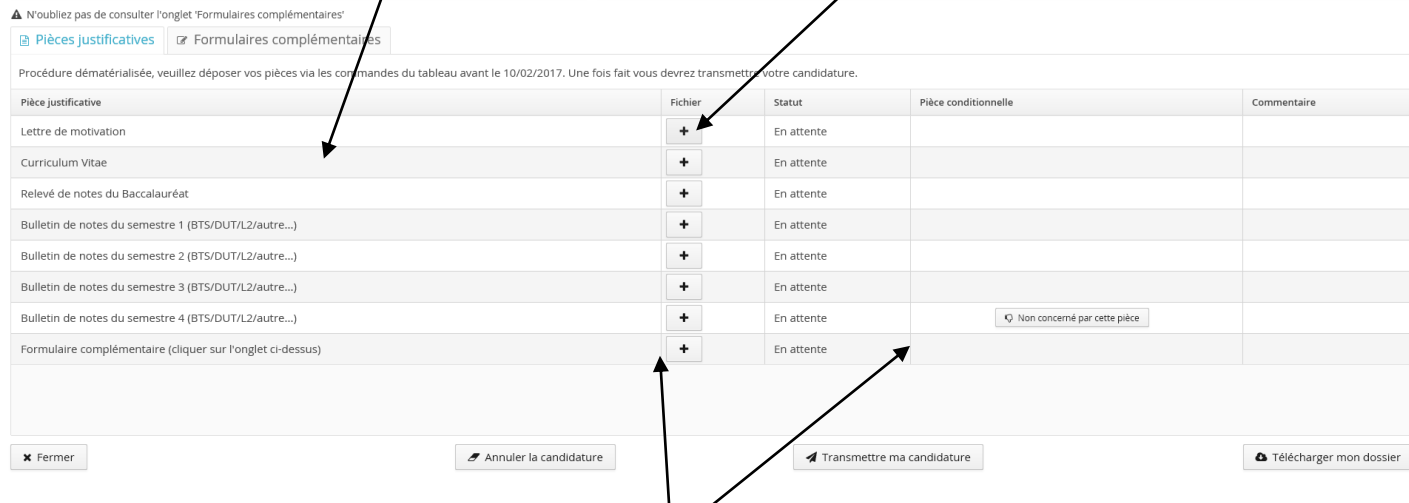

Vous pouvez modifier l'affichage en cliquant sur les bordures pour agrandir ou rétrécir les colonnes.

Toutes les pièces sont obligataoires sauf si **et un concerné par cette pièce** est indiquée dans Pièce conditionnelle.

Si vous n'êtes pas concerné(e) ou que vous n'avez pas encore la pièce (ici le relevé de notes du semestre 4) , cliquez

sur le bouton Q Non concerné par cette pièce

Dans ce cas, il vous est demandé de confirmer que vous n'êtes pas concerné(e).

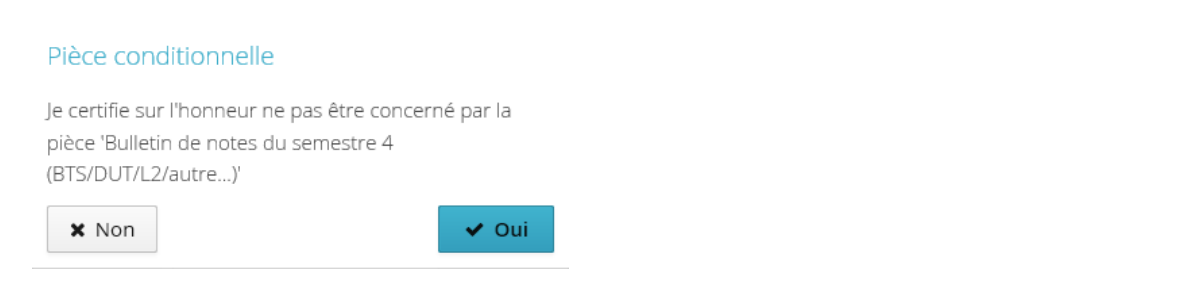

Vous pourrez redéposer la pièce ultérieurement mais cela vous permet de transmettre votre candidature sans être 心 Concerné par cette pièce bloqué(e) par l'absence dune pièce. Il vous suffira de cliquer sur le bouton

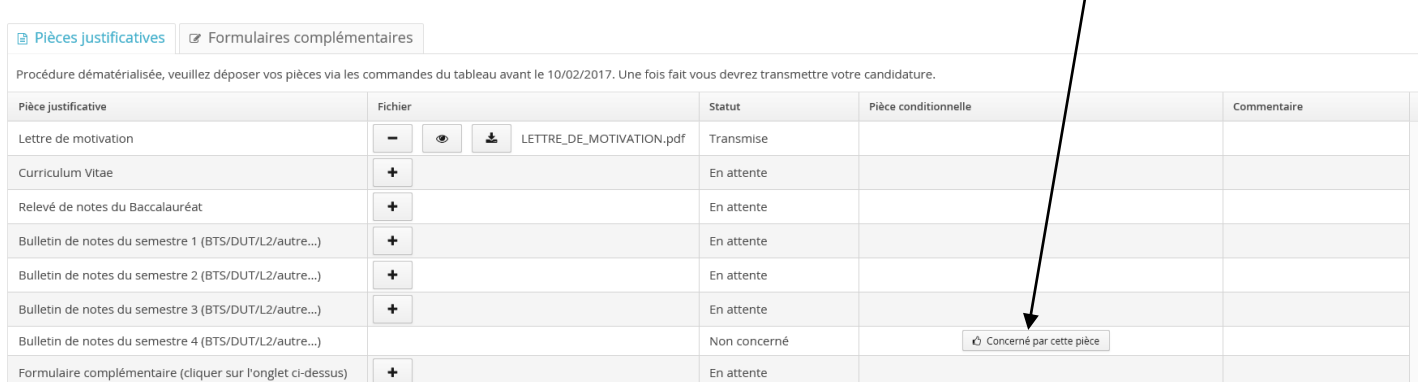

## Pour charger un fichier, vous devez le fournir au format pdf, jpg ou png et de taille maximum de 2 Mo.

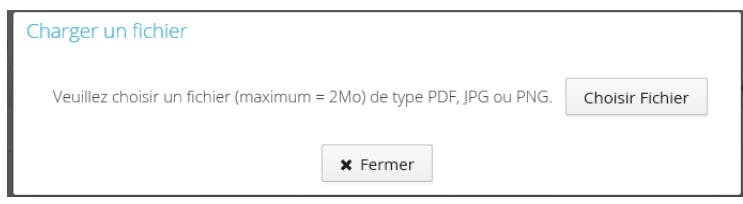

## Une fois chargé, le fichier apparaît sur le fenêtre, vous pouvez le visualiser en cliquant sur  $\sqrt{\ }$

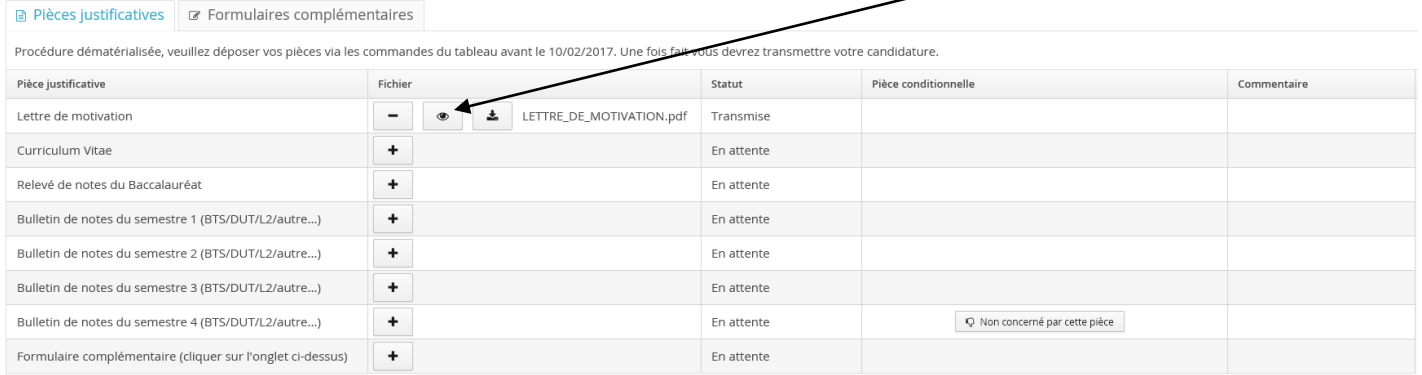

! Tant que vous n'avez pas chargé toutes les pièces obligatoires, vous ne pourrez pas transmettre votre candidature.

## ! Vous avez un formulaire (questionnaire en ligne) à remplir obligatoirement, que vous devrez joindre également

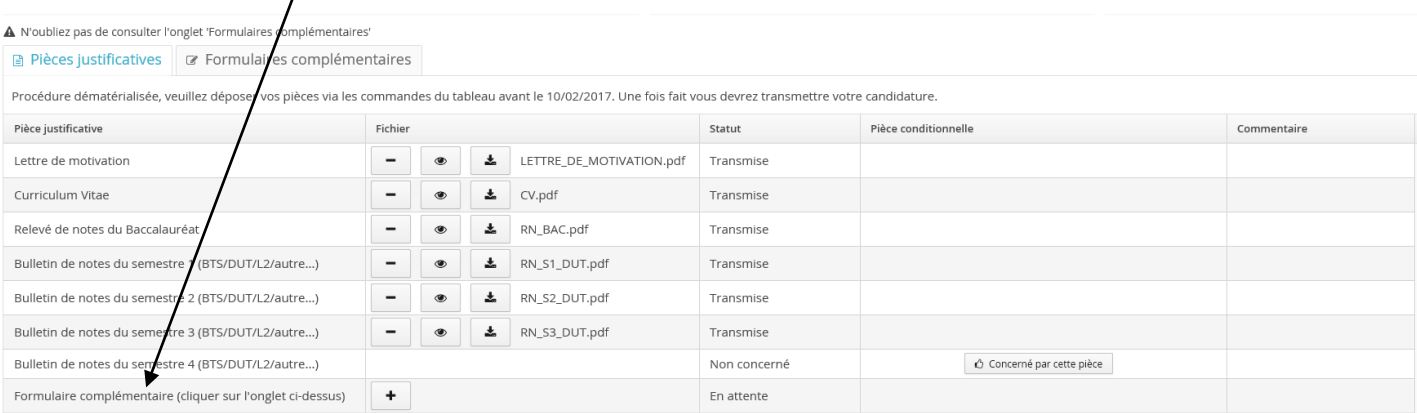

## Pour pouvoir remplir ce questionnaire, vous devez cliquer sur l'onglet *Formulaires complémentaires*

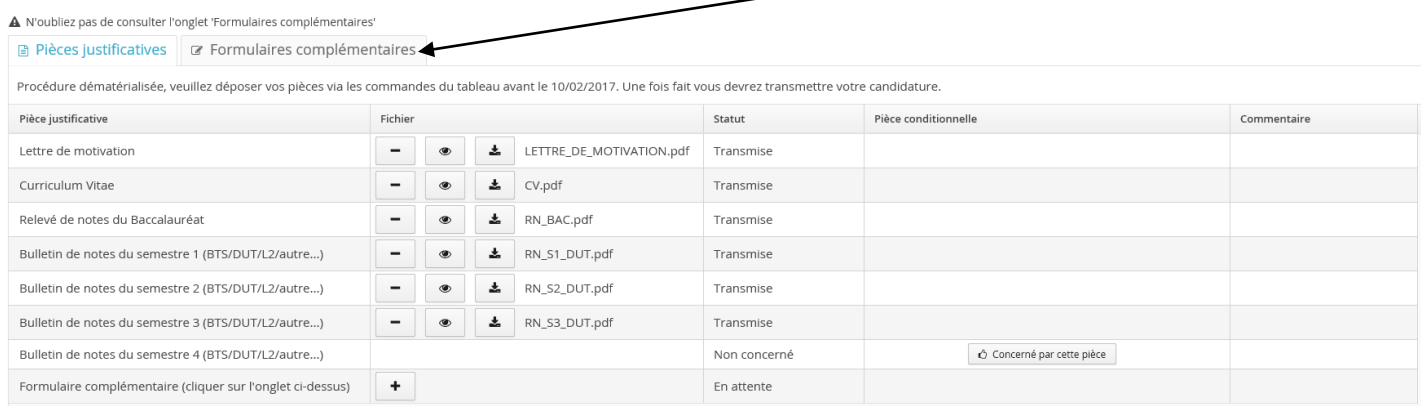

## Cliquez sur le lien pour accéder au formulaire

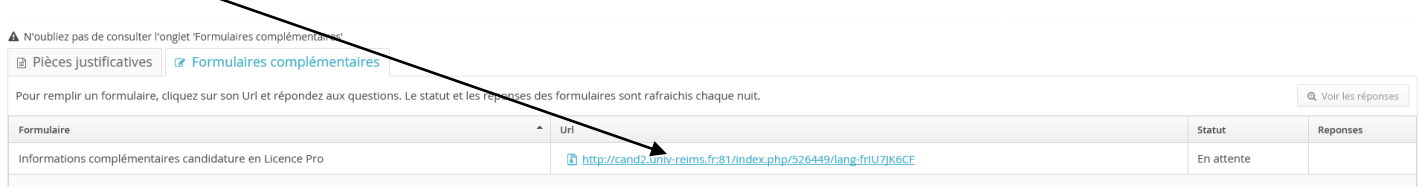

## <span id="page-15-0"></span>Formulaire

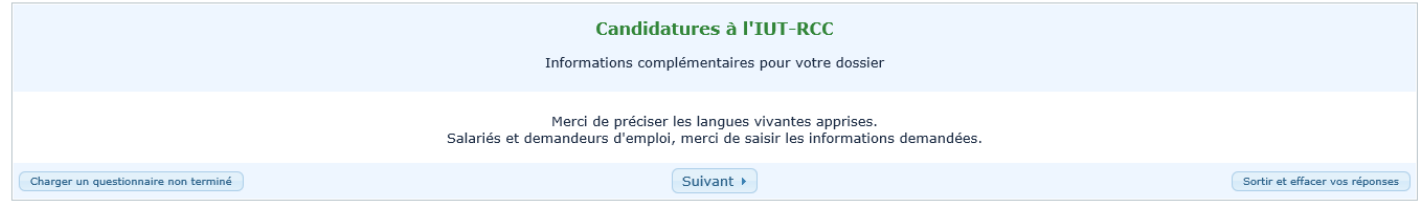

## ! A la fin du questionnaire, vous devez cliquer sur Imprimer vos réponses

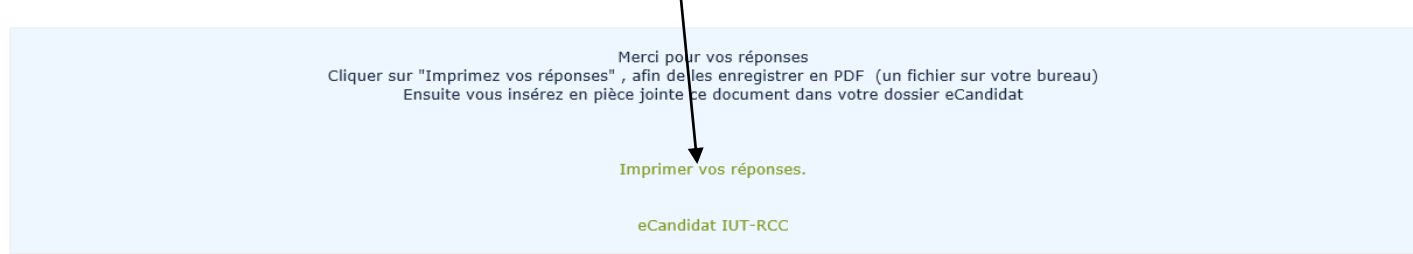

## ! Vous devez exporter vos réponses au format pdf afin de pouvoir charger le fichier en pièce justificative

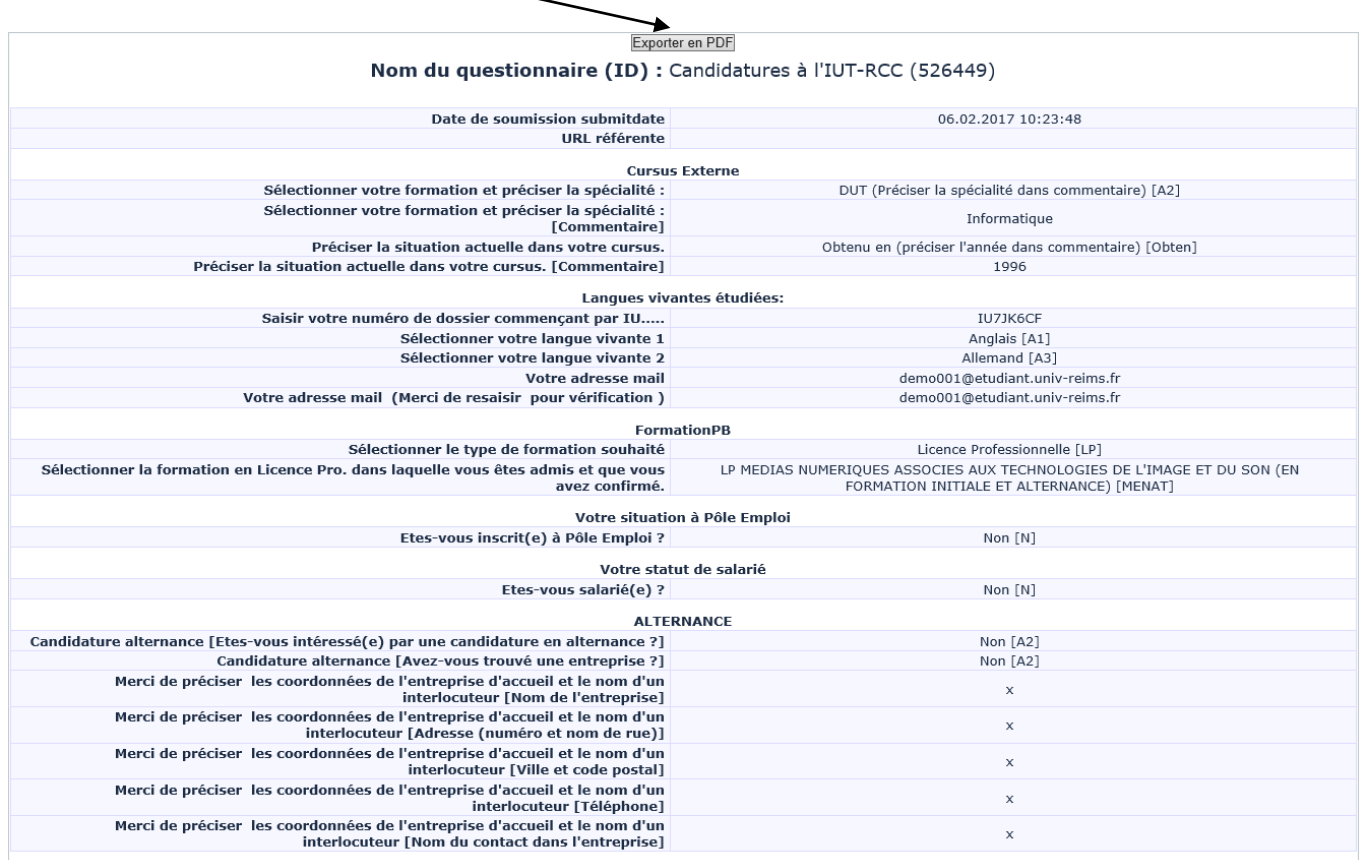

#### Une fois toutes pièces obligatoires fournies, la fenêtre suivante apparaît.

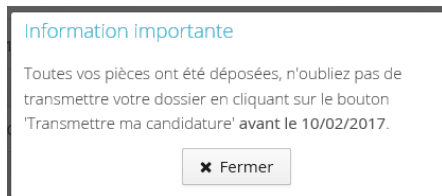

Vous pouvez transmettre votre candidature complète en cliquant sur le bouton

◀ Transmettre ma candidature

#### ! Veillez à ce que toutes les données fournies soient correctes

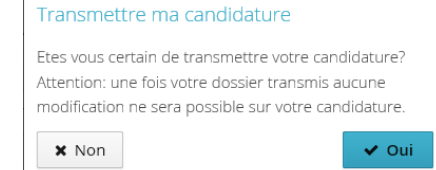

#### ! Une fois transmise, vous ne pouvez plus modifier votre candidature

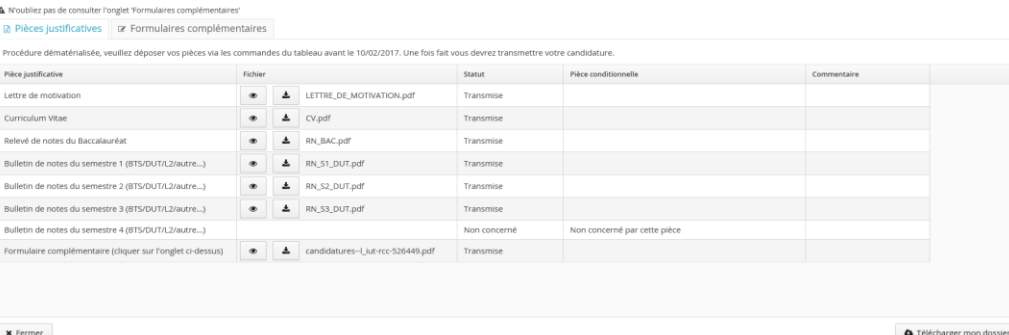

## Cliquez sur le bouton \* Fermer pour revenir à l'écran Candidatures

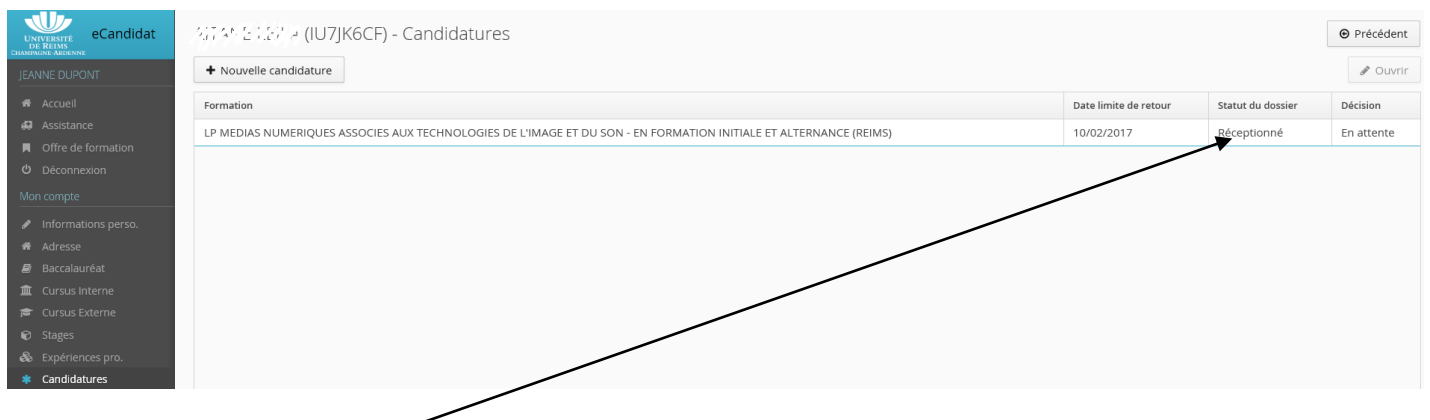

Le dossier passe à l'état Réceptionné (candidature complète transmise)

Vous pouvez déposer une nouvelle candidature (au maximum de 5) en cliquant sur le bouton + Nouvelle candidature et en suivant la même procédure que précédemment.

! Vous recevrez un mail pour chaque action effectuée sur votre dossier (vérification que les pièces justificatives sont conformes, saisie de l'avis (favorable, défavorable,…)) Veillez à consulter votre dossier de candidature afin de visualiser l'avancement.

! Dans le cas où une pièce justificative serait refusée, vous recevrez un mail indiquant que votre dossier est incomplet. Vous devrez d'abord supprimer le fichier attaché à la pièce pour pouvoir en télécharger un autre, en cliquant sur le bouton<sup>-</sup>

## <span id="page-17-0"></span>Confirmation de la candidature

Une fois la décision validée, vous recevrez un mail et vous devrez alors soit confirmer votre candidature soit vous désister.

Confimation candidature

Désistement candidature

Il vous est demandé de confirmer la candidature (action réversible : en cas d'erreur, vous pouvez vous désister après avoir confirmé. L'inverse n'est pas possible, en cas de désistement, aucun retour en arrière possible)

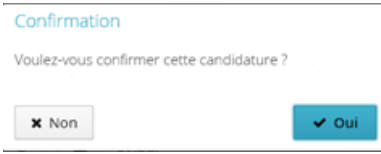

Si vous candidatez sur plusieurs formations, veillez à n'en confirmer qu'une seule et vous désister des autres.

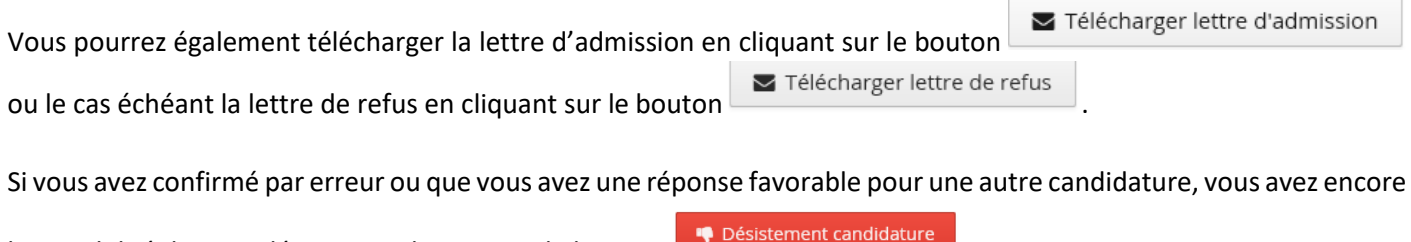

la possibilité de vous désister en cliquant sur le bouton

## <span id="page-18-0"></span>Identifiants perdus

Si vous avez perdu votre mot de passe ou identifiants eCandidat, vous pouvez les réclamer en cliquant sur les liens fournis à cet effet.

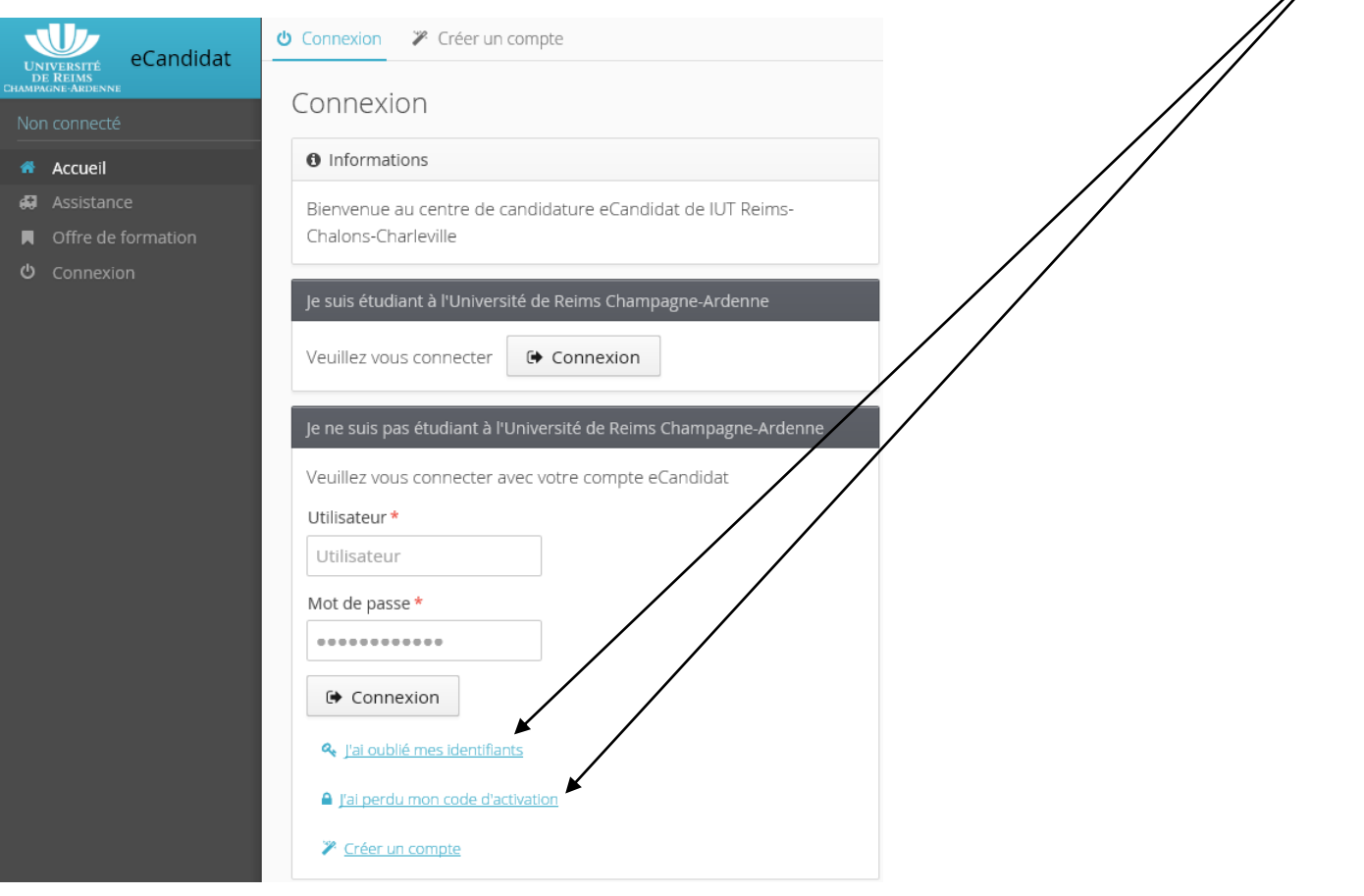